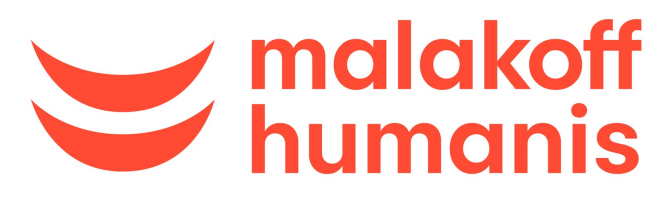

**SANTÉ - PRÉVOYANCE - RETRAITE - ÉPARGNE** 

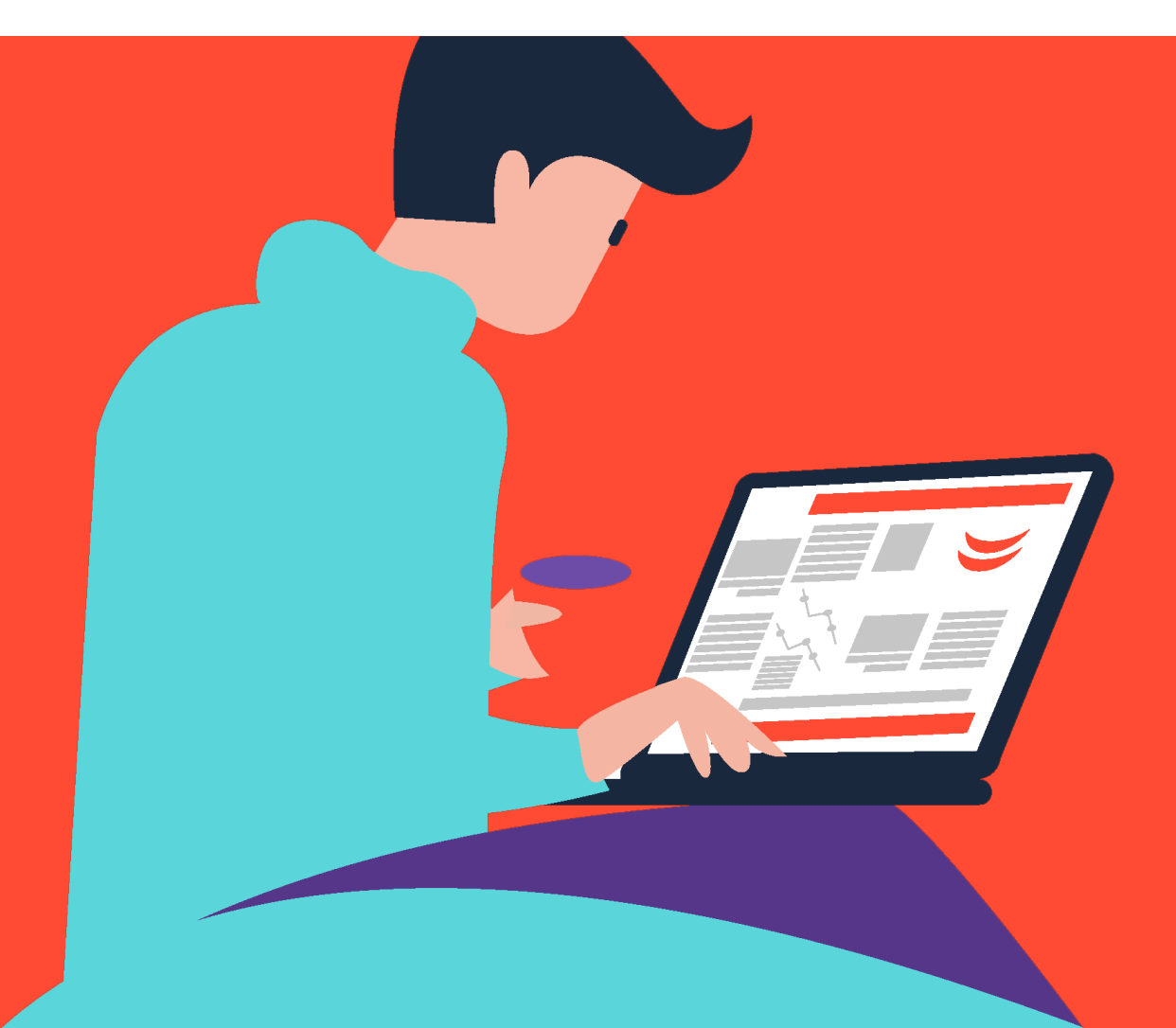

**Création Compte Tiers Déclarants et constitution de portefeuille**

# **Création de compte Tiers Déclarant et constitution d'un portefeuille d'entreprises**

# **CE QUE VOUS DEVEZ FAIRE**

# **CE QUE DOIT FAIRE VOTRE ENTREPRISE CLIENTE**

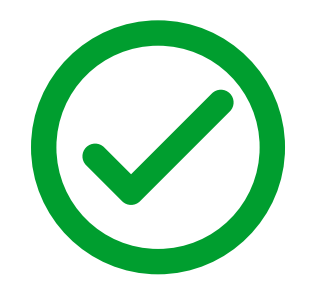

- § **Créez votre compte sur notre espace client entreprise**
- § **Relevez votre numéro d'immatriculation**
- § **Constituez votre portefeuille d'entreprises à l'aide de vos clients**
- § **Ajoutez une nouvelle entreprise**
- § **Créez un utilisateur secondaire**
- § **Créer son espace client entreprise si ce n'est pas déjà fait**
- § **Vous déléguer les droits d'accès à leur compte à l'aide de votre Siret et N° d'immatriculation**

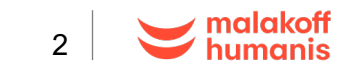

#### **Créez votre compte Tiers Déclarant**

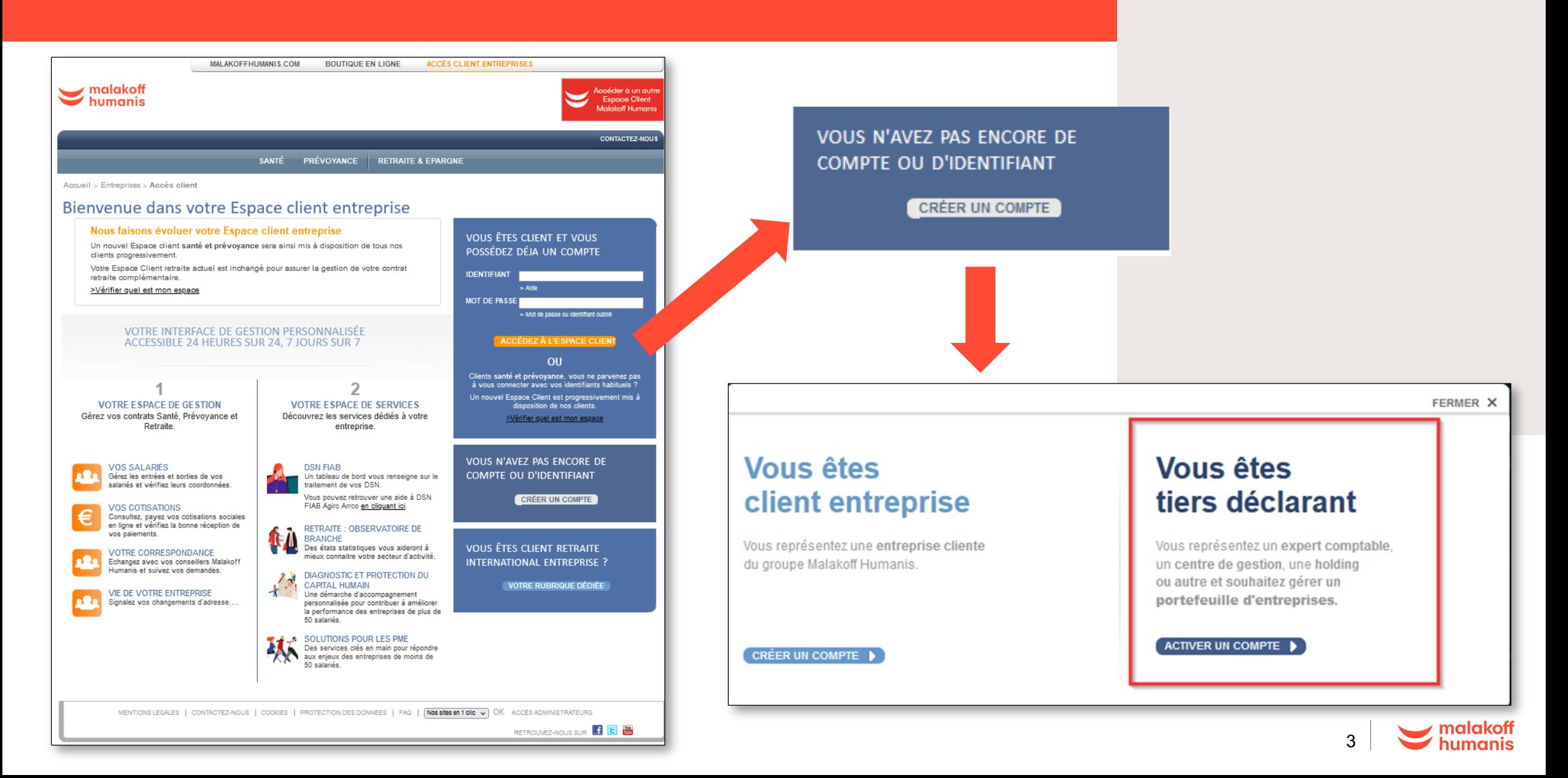

# **Créez votre compte Tiers Déclarant**

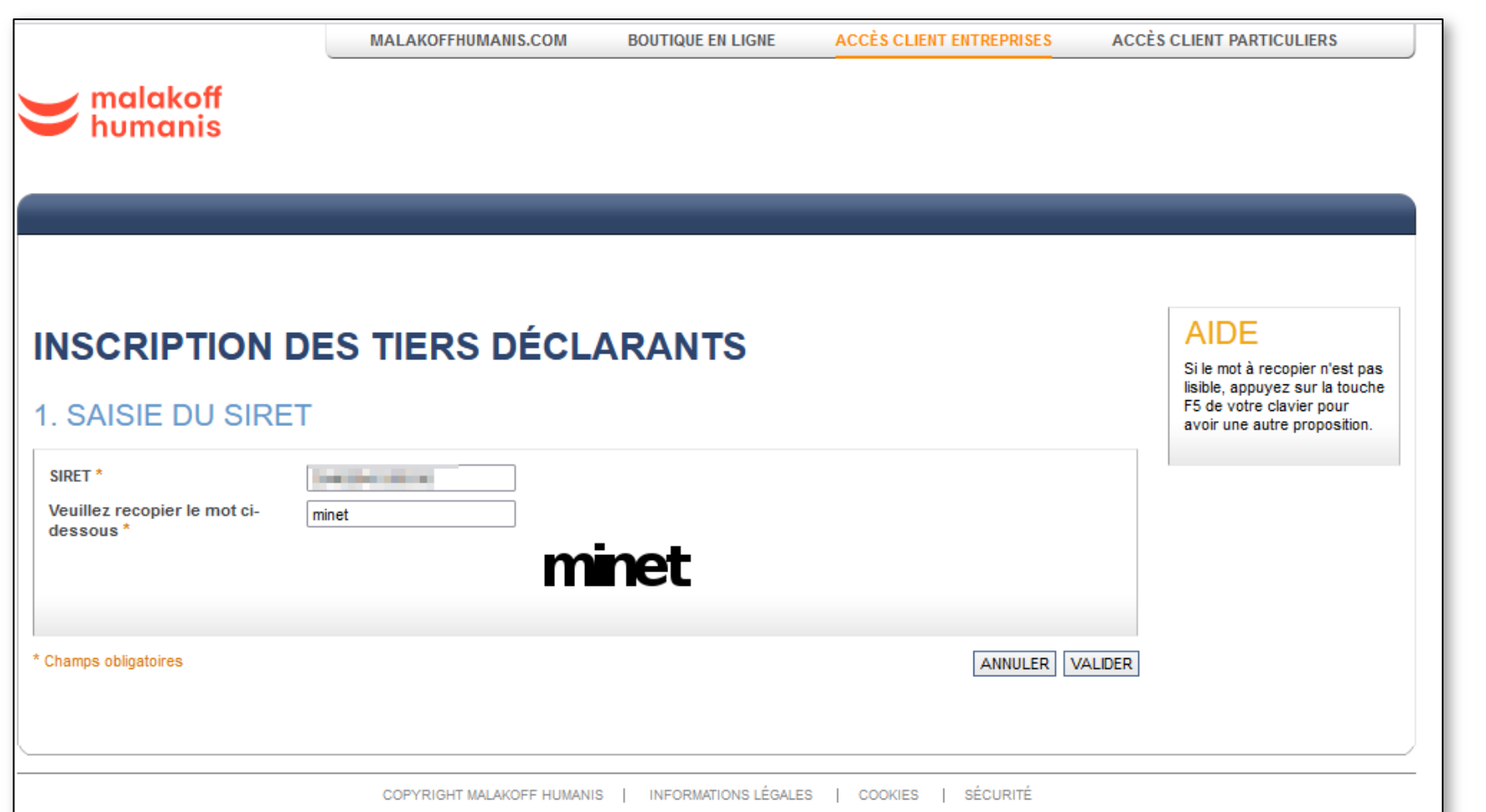

Renseignez votre siret et le mot indiqué cidessous ici « minet » Puis cliquez sur « Valider »

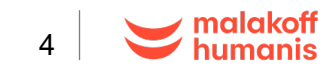

### **Créez votre compte Tiers Déclarant**

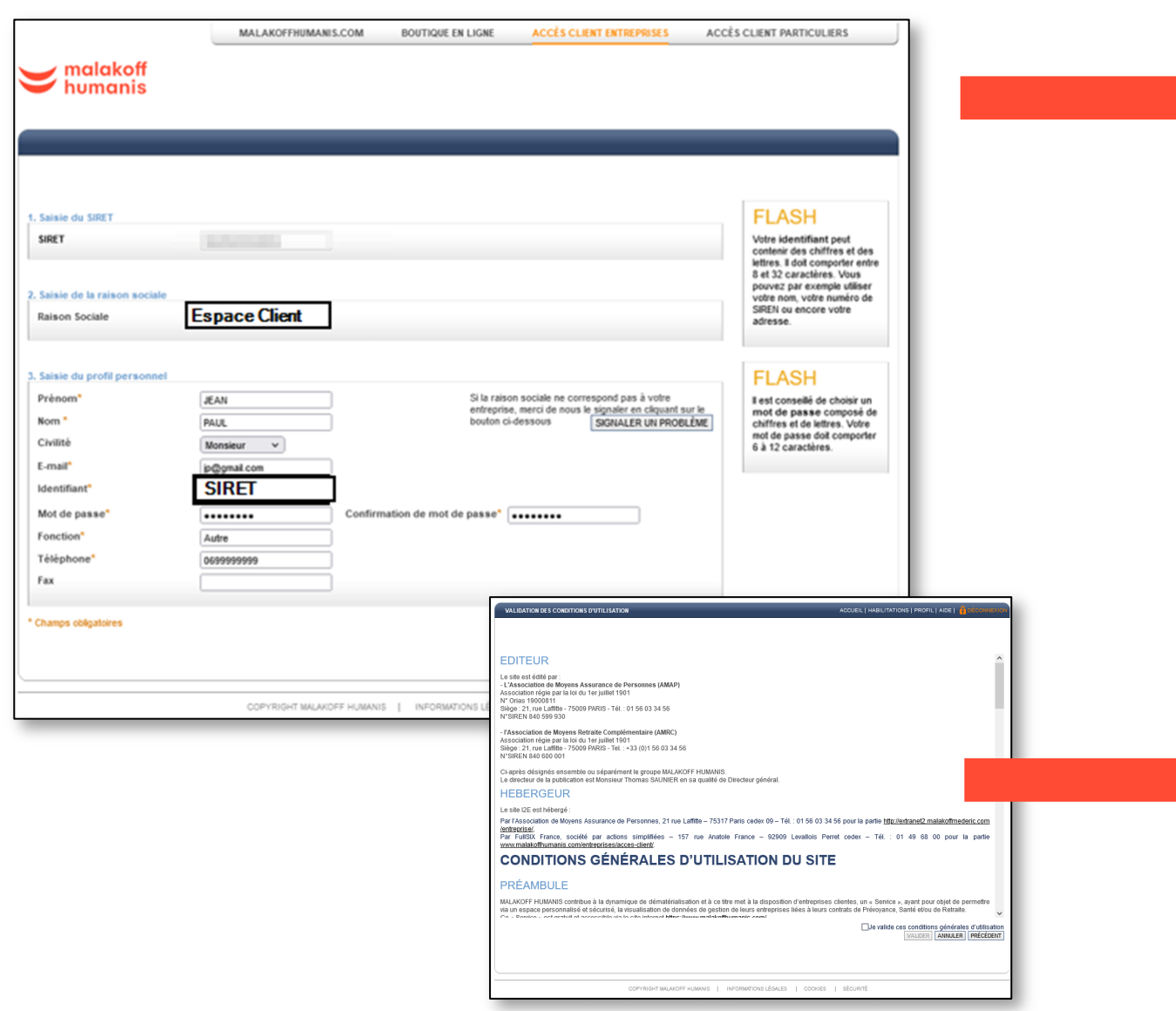

- Renseignez les coordonnées de la personne administratrice du compte

- Choisissez un mot de passe (6 à 12 caractères)

- Puis Validez

#### **Informations :**

Il ne peut y avoir qu'un seul administrateur du compte. Mais vous pouvez créer autant d'utilisateurs secondaires que vous le souhaitez. C'est votre Siret qui sert d'identifiant.

Après en avoir pris connaissance, validez les conditions générales d'utilisation du site.

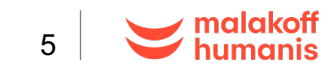

# **Relevez votre numéro d'immatriculation**

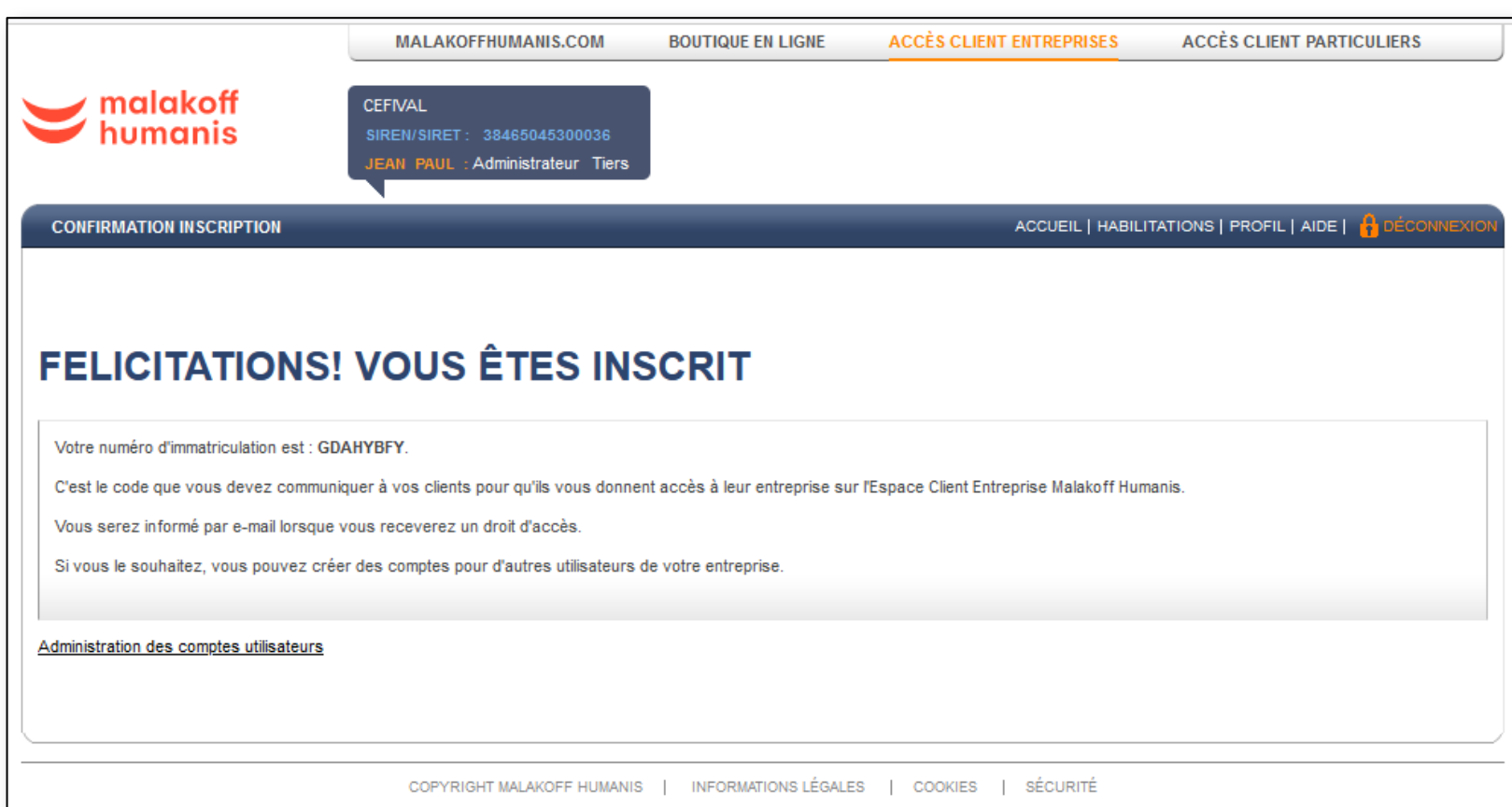

#### **Important** :

Pour constituer votre portefeuille d'entreprises, communiquez ce numéro d'immatriculation à chacun de vos clients afin qu'ils vous donnent accès à leur **Espace Client Entreprise Malakoff Humanis** 

Ici le numéro d'immatriculation est : **GDAHYBFY**

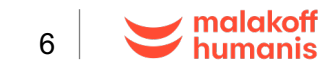

# **Constituez votre portefeuille d'entreprises**

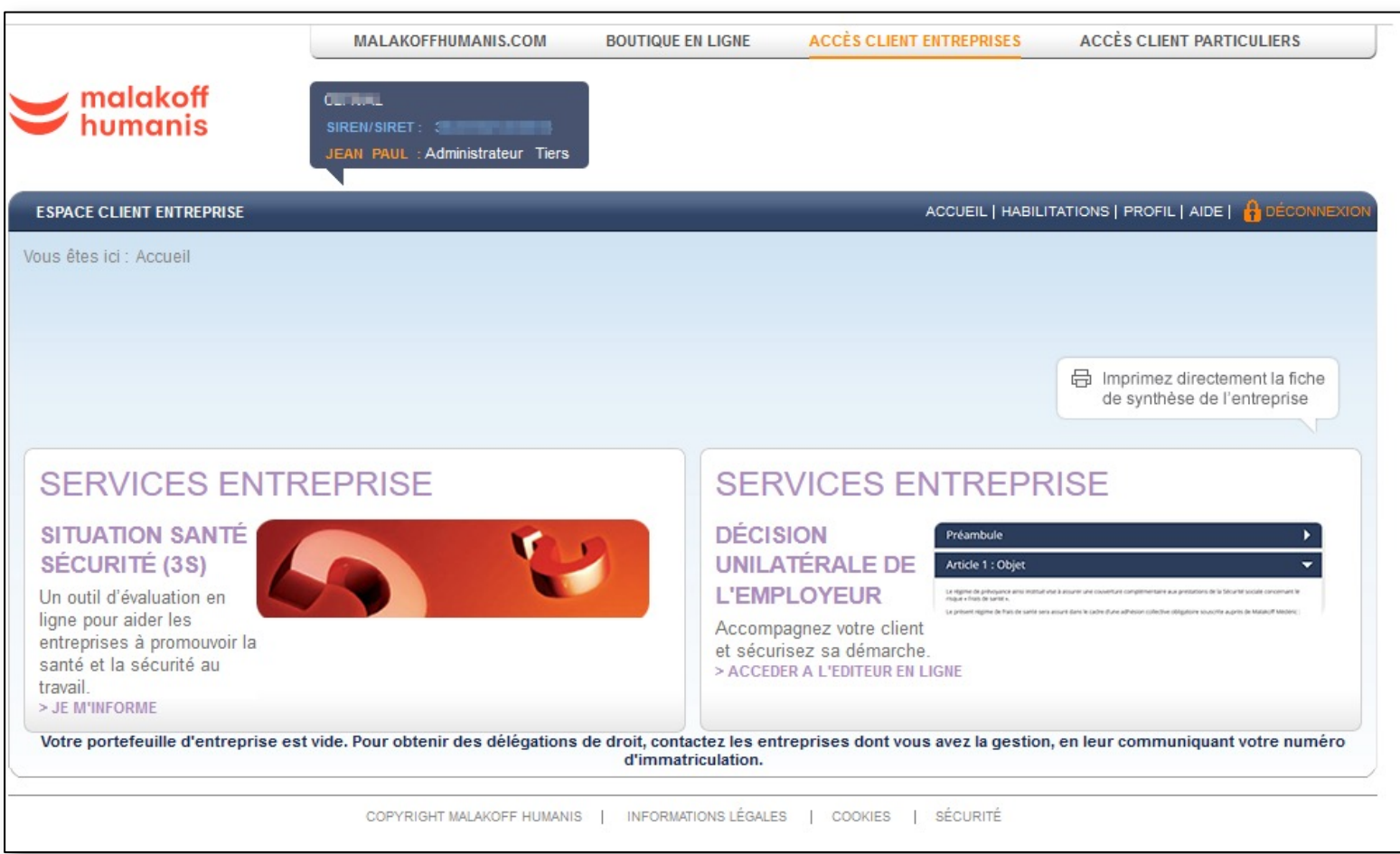

Votre portefeuille d'entreprise est vide. Pour le constituer, communiquez le numéro d'immatriculation à chacun de vos clients. Ce numéro leur permettra d'attribuer la délégation de droit nécessaire à la consultation de leur **Espace Client Entreprise Malakoff Humanis** 

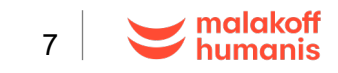

### **Créez l'espace client de l'entreprise**

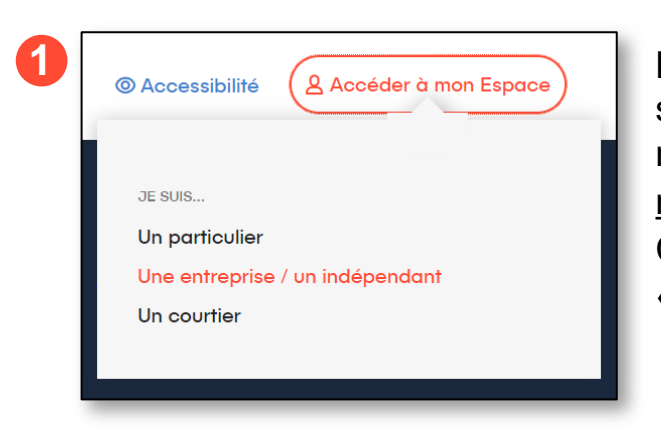

L'entreprise doit se connecter sur notre site internet malakoffhumanis.com Cliquez sur « **Accéder à mon Espace** »

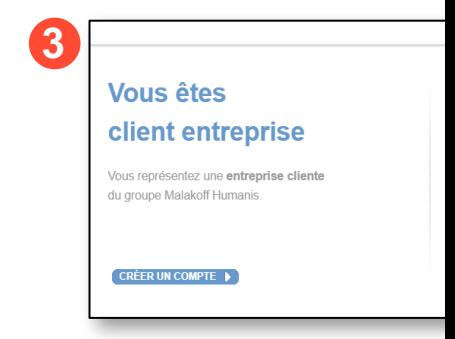

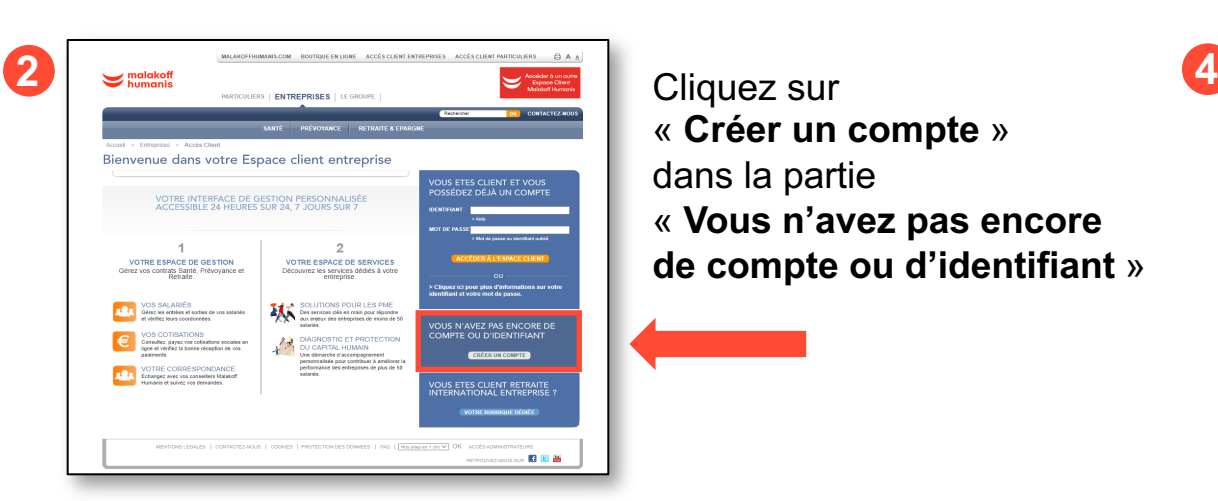

« **Créer un compte** » dans la partie « **Vous n'avez pas encore de compte ou d'identifiant** »

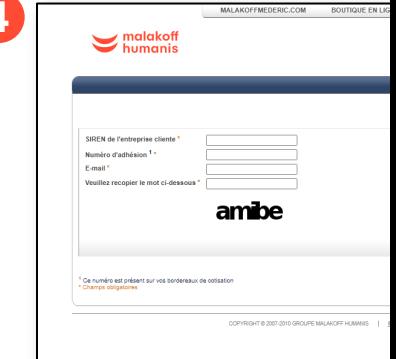

# **Déléguez les droits d'accès**

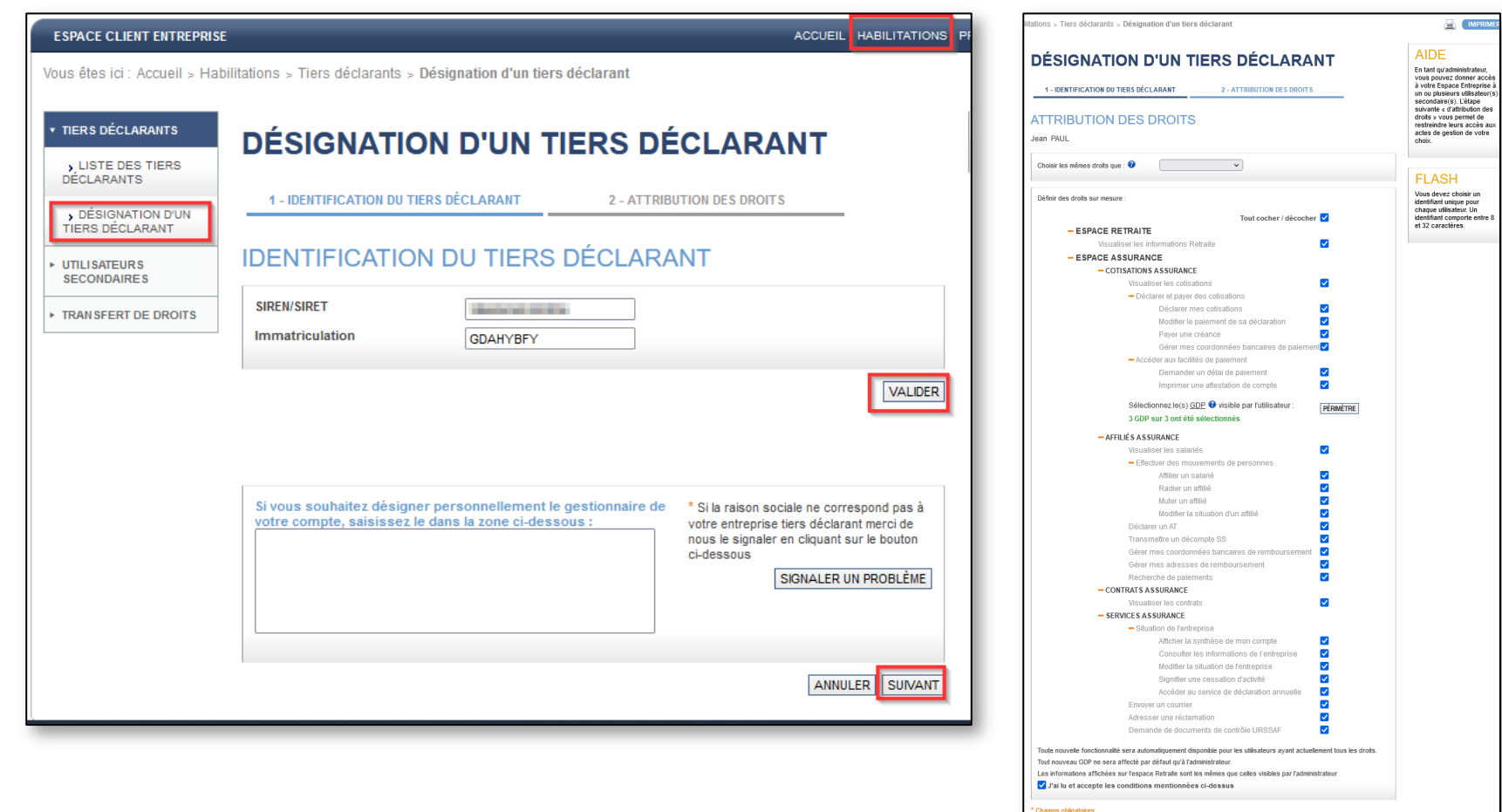

#### A partir de la fonctionnalité « Habilitations **», l'entreprise vous délègue les droits d'accès à son espace client**  Pour ce faire, elle doit saisir :

- Votre N° siret
- Votre N° d'immatriculation
- Valider
- Finaliser la désignation des droits
- Valider

PRÉCÉDENT ANNULER VALIDER

COOKIES | SÉCURIT

WOFF HUMANIS | INFORMATIONS LÉGALES

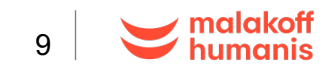

# **Déléguez les droits d'accès**

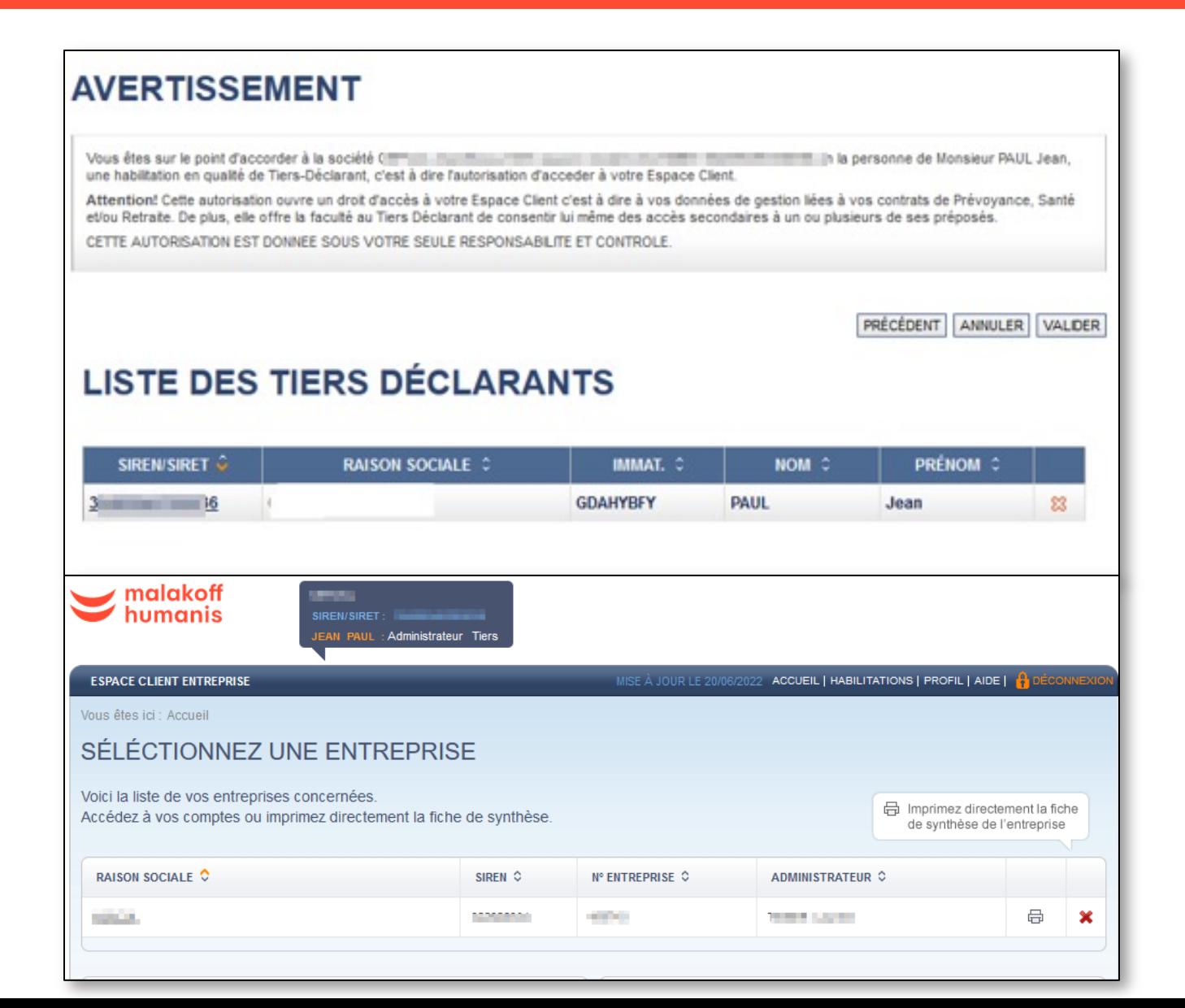

Après validation de la délégation des droits, l'entreprise s'affiche dans votre portefeuille, vous permettant d'accéder à son espace client.

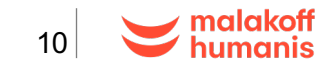

# **Créez un utilisateur secondaire**

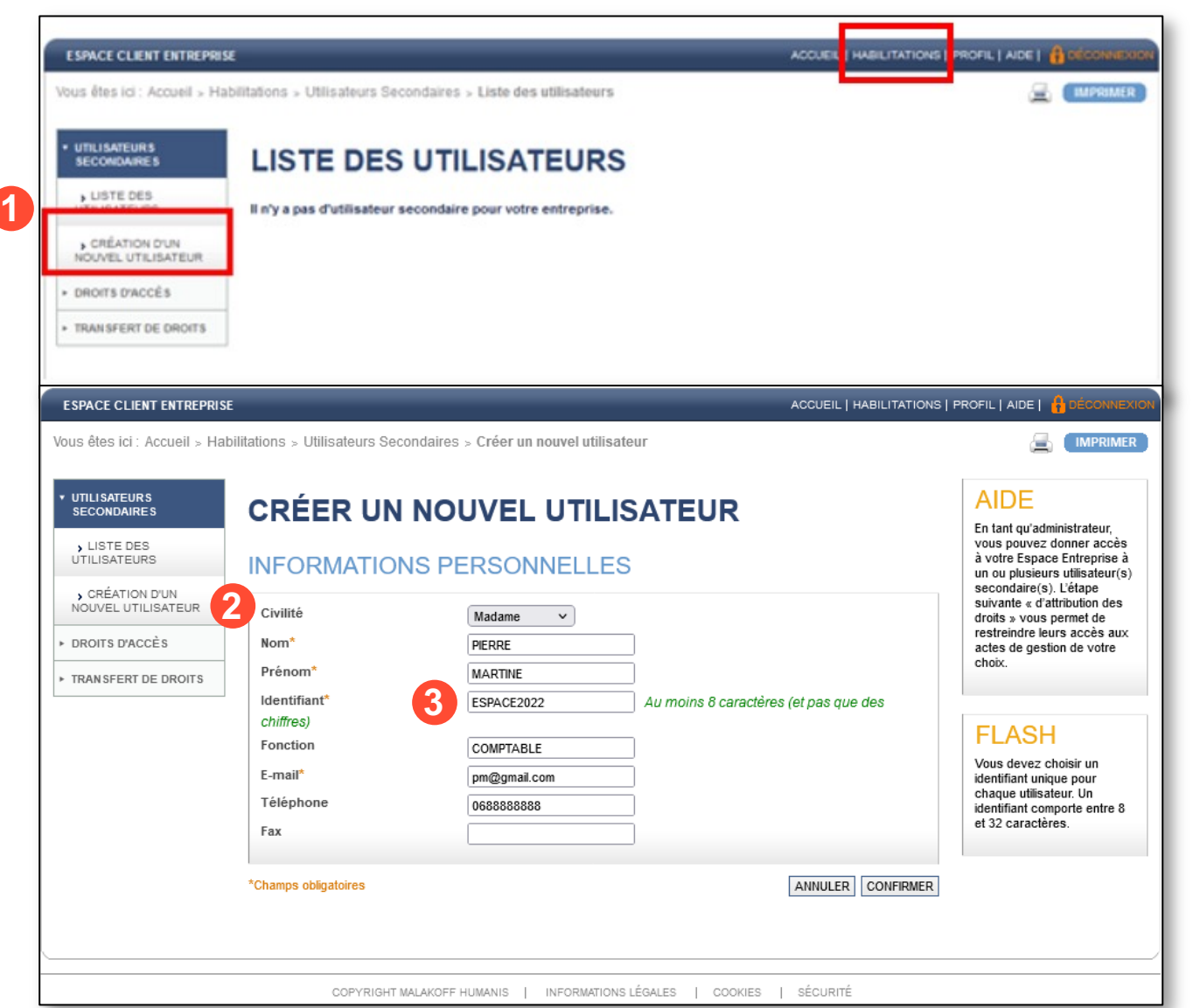

En tant qu'administrateur, pour donner l'accès à votre Espace Entreprise à un ou plusieurs collaborateurs :

**1** créez des utilisateurs secondaire

à l'aide de la fonction

« Habilitations »

2 renseignez les coordonnées du collaborateur

**3** choisissez un identifiant unique pour chaque utilisateur.

Ici « ESPACE2022 » lui permettra de se connecter, à son propre portefeuille, dans votre espace client.

#### **VOUS ÊTES CLIENT ET VOUS** POSSÉDEZ DÉJA UN COMPTE **IDENTIFIANT** ESPACE2022 > Aide

MOT DE PASSE ........

> Mot de passe ou identifiant oublié

ACCÉDEZ À L'ESPACE CLIENT

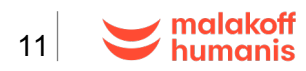

# **Créez un utilisateur secondaire**

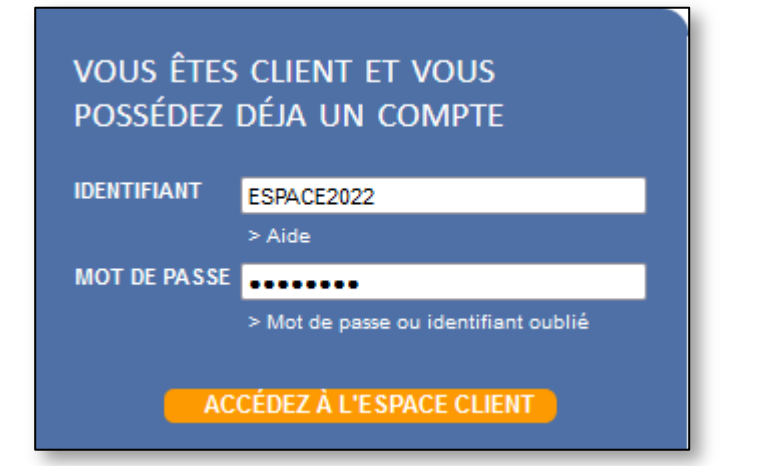

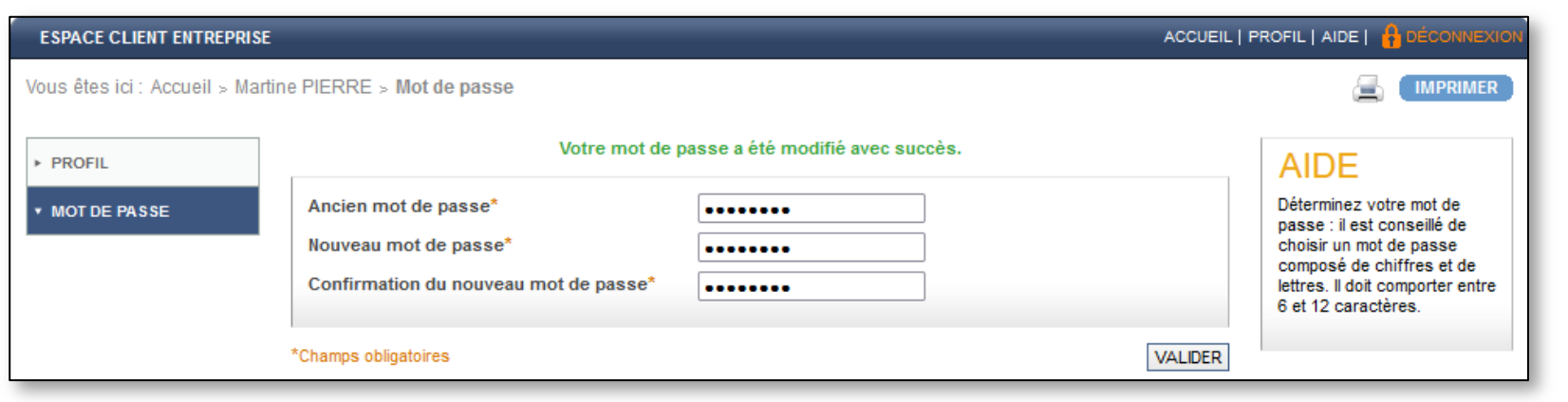

A réception du mot de passe provisoire, l'utilisateur se connecte et modifie le mot de passe, il aura alors accès à votre espace client.

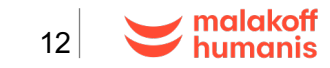

# **Créez un utilisateur secondaire**

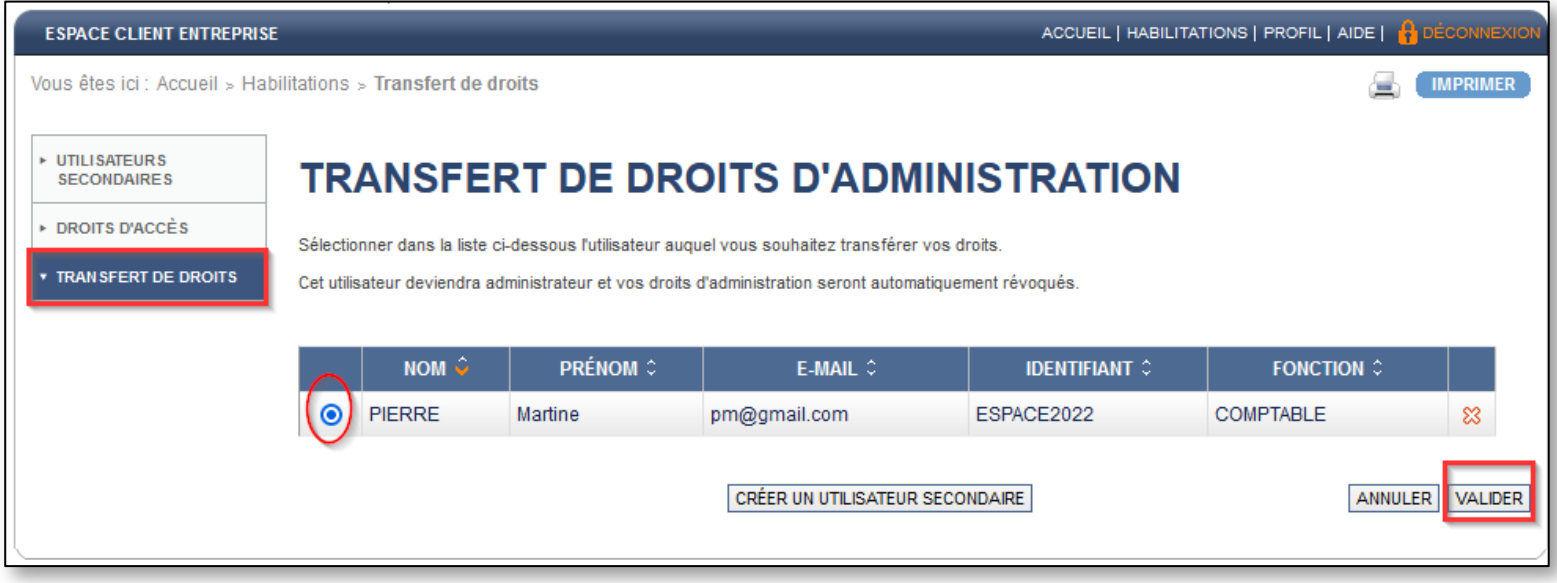

En tant qu'administrateur, transférez les droits afin que l'utilisateur secondaire accède à votre espace client.

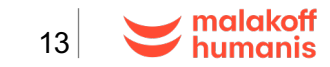